Cloudera Data Science Workbench

# **CLI Reference**

**Date published: 2020-02-28 Date modified:**

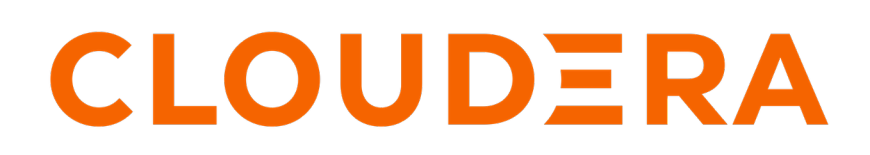

**<https://docs.cloudera.com/>**

# **Legal Notice**

© Cloudera Inc. 2024. All rights reserved.

The documentation is and contains Cloudera proprietary information protected by copyright and other intellectual property rights. No license under copyright or any other intellectual property right is granted herein.

Unless otherwise noted, scripts and sample code are licensed under the Apache License, Version 2.0.

Copyright information for Cloudera software may be found within the documentation accompanying each component in a particular release.

Cloudera software includes software from various open source or other third party projects, and may be released under the Apache Software License 2.0 ("ASLv2"), the Affero General Public License version 3 (AGPLv3), or other license terms. Other software included may be released under the terms of alternative open source licenses. Please review the license and notice files accompanying the software for additional licensing information.

Please visit the Cloudera software product page for more information on Cloudera software. For more information on Cloudera support services, please visit either the Support or Sales page. Feel free to contact us directly to discuss your specific needs.

Cloudera reserves the right to change any products at any time, and without notice. Cloudera assumes no responsibility nor liability arising from the use of products, except as expressly agreed to in writing by Cloudera.

Cloudera, Cloudera Altus, HUE, Impala, Cloudera Impala, and other Cloudera marks are registered or unregistered trademarks in the United States and other countries. All other trademarks are the property of their respective owners.

Disclaimer: EXCEPT AS EXPRESSLY PROVIDED IN A WRITTEN AGREEMENT WITH CLOUDERA, CLOUDERA DOES NOT MAKE NOR GIVE ANY REPRESENTATION, WARRANTY, NOR COVENANT OF ANY KIND, WHETHER EXPRESS OR IMPLIED, IN CONNECTION WITH CLOUDERA TECHNOLOGY OR RELATED SUPPORT PROVIDED IN CONNECTION THEREWITH. CLOUDERA DOES NOT WARRANT THAT CLOUDERA PRODUCTS NOR SOFTWARE WILL OPERATE UNINTERRUPTED NOR THAT IT WILL BE FREE FROM DEFECTS NOR ERRORS, THAT IT WILL PROTECT YOUR DATA FROM LOSS, CORRUPTION NOR UNAVAILABILITY, NOR THAT IT WILL MEET ALL OF CUSTOMER'S BUSINESS REQUIREMENTS. WITHOUT LIMITING THE FOREGOING, AND TO THE MAXIMUM EXTENT PERMITTED BY APPLICABLE LAW, CLOUDERA EXPRESSLY DISCLAIMS ANY AND ALL IMPLIED WARRANTIES, INCLUDING, BUT NOT LIMITED TO IMPLIED WARRANTIES OF MERCHANTABILITY, QUALITY, NON-INFRINGEMENT, TITLE, AND FITNESS FOR A PARTICULAR PURPOSE AND ANY REPRESENTATION, WARRANTY, OR COVENANT BASED ON COURSE OF DEALING OR USAGE IN TRADE.

# **Contents**

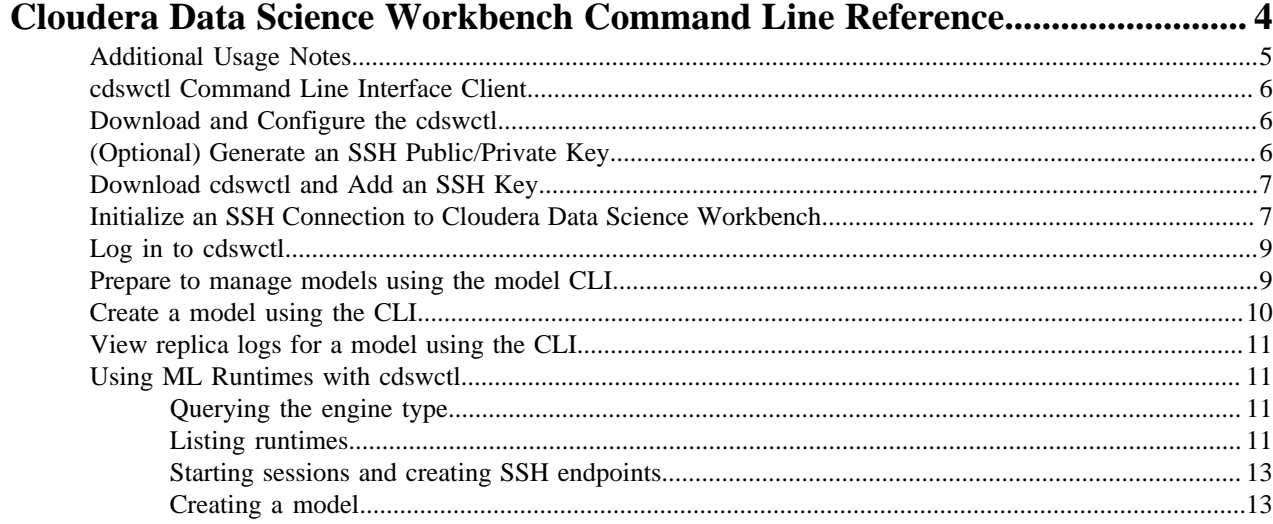

# <span id="page-3-0"></span>**Cloudera Data Science Workbench Command Line Reference**

This topic describes the commands available to the Cloudera Data Science Workbench command line utility cdsw that exists within a Cloudera Data Science Workbench deployment. This utility is meant to manage your Cloudera Data Science Workbench cluster. Running cdsw without any arguments will print a brief description of each command.

In addition, there is a cdswctl CLI client that offers different functionality that is meant for use by data scientists to manage their sessions. For information about that see [Cloudera Data Science Workbench Command Line Reference](https://docs.cloudera.com/cdsw/1.10.4/cli-reference/topics/cdsw-cli-reference.html)

Start, Stop, Restart for CSD Deployments: The commands available for a CSD-based deployment are only a subset of those available for an RPM deployment. For example, the CLI for CSD deployments does not have commands such as cdsw start, stop, and restart available. Instead, these actions must be executed through the Cloudera Data Science Workbench service in Cloudera Manager. For instructions, see [Starting, Stopping, and Restarting the Service](https://docs.cloudera.com/cdsw/1.10.4/cdsw-cloudera-manager/topics/cdsw-starting--stopping--and-restarting-the-service.html).

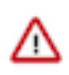

**Important:** On Cloudera Data Science Workbench 1.4.0 (and lower), do not stop or restart Cloudera Data Science Workbench without using the [cdsw\\_protect\\_stop\\_restart.sh](https://www.cloudera.com/documentation/other/shared/cdsw_protect_stop_restart.sh) script. This is to help avoid the data loss issue detailed in TSB-346 .

All of the following commands can be used in an RPM-based deployment. Those available for CSD-based deployments have been marked in the table.

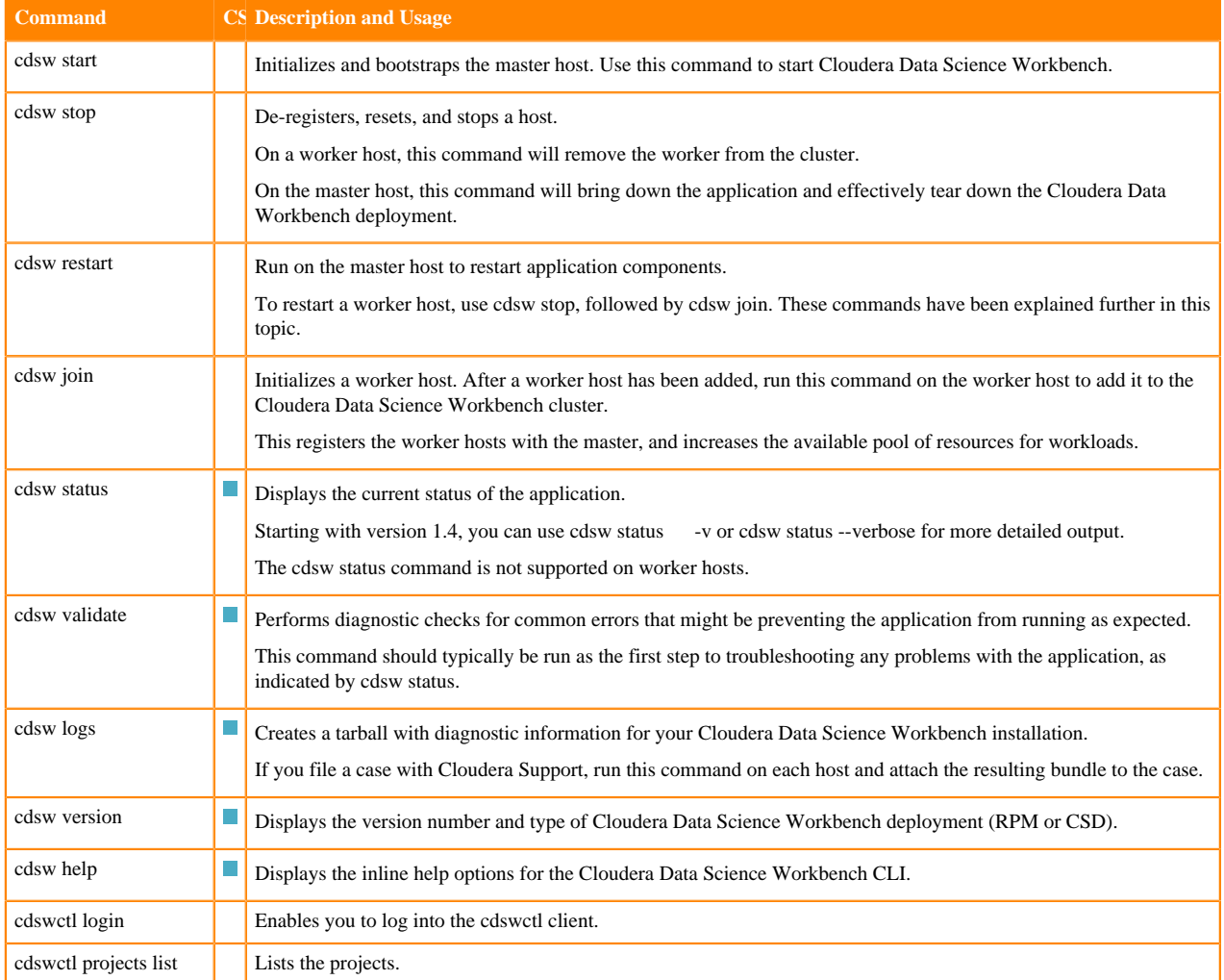

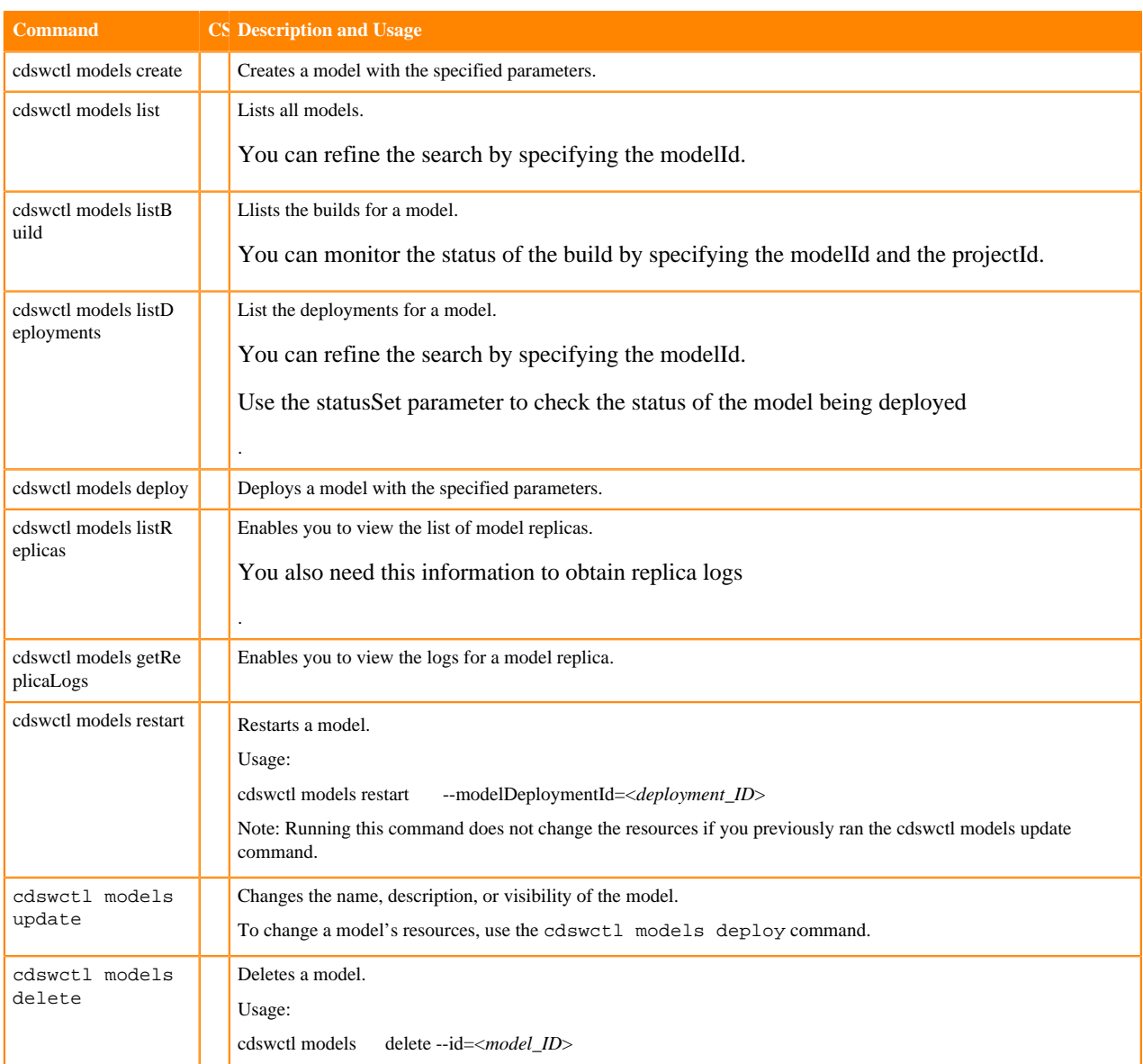

# <span id="page-4-0"></span>**Additional Usage Notes**

This topic provides additional usage notes commands in a RPM-based deployments.

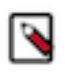

**Note:** These notes apply only to RPM-based deployments. In case of CSD-based deployments where you cannot directly modify cdsw.conf, Cloudera Manager will prompt you if the Cloudera Data Science Workbench service needs to be restarted.

Changes to cdsw.conf: Make sure cdsw.conf is consistent across all Cloudera Data Science Workbench hosts. Any changes made to the file must be copied over to all the other hosts.

• Master Host - Changes to the JAVA\_HOME, MASTER\_IP, DOCKER\_BLOCK\_DEVICES, and APPLICAT ION\_BLOCK\_DEVICE parameters in cdsw.conf require a re-initialization of the master host. [\[DSE-1228\]](https://jira.cloudera.com/browse/DSE-1228)

cdsw stop

cdsw start

Changes to other cdsw.conf parameters such as domain name changes, or TLS and HTTP proxy changes, require a restart of the application components.

cdsw restart

• Worker Host - Changes to cdsw.conf on a worker host, require a restart of the worker host as follows:

cdsw stop cdsw join

### <span id="page-5-0"></span>**cdswctl Command Line Interface Client**

Cloudera Data Science Workbench 1.6 and later ships with a CLI client that you can download from the Cloudera Data Science Workbench web UI.

The cdswctl client can perform the following tasks:

- Logging in
- Creating an SSH endpoint
- Listing sessions that are starting or running
- Starting or stopping a session

Other actions, such as creating a project, require you to use the Cloudera Data Science Workbench web UI. For information about the available commands, run the following command:

cdswctl --help

## <span id="page-5-1"></span>**Download and Configure the cdswctl**

Before you begin, ensure that the following prerequisites are met.

- You have an SSH public/private key pair for your local machine.
- You have Contributor permissions for an existing Cloudera Data Science project. Alternatively, create a new project you have access to.
- The Site Administrator has not disabled remote editing for Cloudera Data Science Workbench.

# <span id="page-5-2"></span>**(Optional) Generate an SSH Public/Private Key**

This task is optional. If you already have an SSH public/private key pair, skip this task. The steps to create an SSH public/private key pair differ based on your operating system.

#### **About this task**

The following instructions are meant to be an example and are written for macOS using ssh-keygen.

#### **Procedure**

**1.** Open Terminal.

**2.** Run the following command and complete the fields:

```
ssh-keygen -t rsa -f ~/.ssh/id_rsa
```
Keep the following guidelines in mind:

- Make sure that the SSH key you generate meets the requirements for the local IDE you want to use. For example, PyCharm requires the -m PEM option because PyCharm does not support modern (RFC 4716) OpenSSH keys.
- Provide a passphrase when you generate the key pair. Use this passphrase when prompted for the SSH key passphrase.
- Save the SSH key to the default  $\sim$ /.ssh location.

# <span id="page-6-0"></span>**Download cdswctl and Add an SSH Key**

Provides steps to download cdswctl and add an SSH key.

### **Procedure**

- **1.** Open the Cloudera Data Science Workbench web UI and go to Settings > Remote Editing for your user account.
- **2.** Download cdswctl client for your operating system.

If you are using the macOS executable, cdswctl will be unsigned and therefore cannot be launched on the recent version of macOS without performing the following additional steps:

a) In the Finder on your Mac locate the app you want to open.

Don't use Launchpad to do this. Launchpad doesn't allow you to access the shortcut menu.

- b) Control-click the app icon, then choose Open from the shortcut menu.
- c) Click Open.

The app is saved as an exception to your security settings, and you can open it in the future by double-clicking it just as you can any registered app.

- **3.** In the terminal, run cat  $\sim$ /.ssh/id\_rsa.pub. If you used a different filename above when generating the key, use that filename instead. This command prints the key as a string.
- **4.** Copy the key. It should resemble the following:

```
ssh-rsa AAAAB3NzaC1yc2EAAAADAQABAAACAQCha2J5mW3i3BgtZ25/FOsxywpLVkx1RgmZ
unI
```
**5.** In SSH public keys for session access, paste the key.

Cloudera Data Science Workbench uses the SSH public key to authenticate your CLI client session, including the SSH endpoint connection to the Cloudera Data Science Workbench deployment. Any SSH endpoints that are running when you add an SSH public key must also be restarted.

# <span id="page-6-1"></span>**Initialize an SSH Connection to Cloudera Data Science Workbench**

The following task describes how to establish an SSH endpoint for Cloudera Data Science Workbench. Creating an SSH endpoint is the first step to configuring a remote editor for Cloudera Data Science Workbench.

### **Procedure**

**1.** Log in to Cloudera Data Science Workbench with the CLI client. Depending on your deployment, make sure you add http or https to the URL as shown below:

```
cdswctl login -n <username> -u http(s)://cdsw.your_domain.com -y <legacy_
api_key>
```
For example, the following command logs the user sample\_user into the https://cdsw.*your\_domain*.com deployment:

```
cdswctl login -n sample_user -u https://cdsw.your_domain.com -y <legacy_
api_key>
```
**2.** Create a local SSH endpoint to Cloudera Data Science Workbench. Run the following command:

cdswctl ssh-endpoint -p <username>/<project\_name> [-c <CPU\_cores>] [-m < memory\_in\_GB>] [-g <number\_of\_GPUs>] [-r <runtime ID> ]

If the project is configured to use ML runtimes, the -r parameter must be specified, otherwise it must be omitted. See *Using ML runtimes with cdswctl* documentation page for more information.

The command uses the following defaults for optional parameters:

- CPU cores: 1
- Memory: 1 GB
- $\bullet$  GPUs: 0

For example, the following command starts a session for the logged-in user sample\_user under the customerchurn project with .5 cores, .75 GB of memory, 0 GPUs, and the Python3 kernel:

cdswctl ssh-endpoint -p customerchurn -c 0.5 -m 0.75

To create an SSH endpoint in a project owned by another user or a team, for example finance, prepend the username to the project and separate them with a forward slash:

cdswctl ssh-endpoint -p finance/customerchurn -c 0.5 -m 0.75

This command creates session in the project customerchurn that belongs to the team finance.

Information for the SSH endpoint appears in the output:

```
...
You can SSH to it using
     ssh -p <some_port> cdsw@localhost
...
```
**3.** Open a new command prompt and run the outputted command from the previous step:

ssh -p <some\_port> cdsw@localhost

For example:

ssh -p 9750 cdsw@localhost

You will be prompted for the passphrase for the SSH key you entered in the Cloudera Data Science web UI.

Once you are connected to the endpoint, you are logged in as the cdsw user and can perform actions as though you are accessing the terminal through the Cloudera Data Science Workbench web UI.

**4.** Test the connection.

If you run ls, the project files associated with the session you created are shown. If you run whoami, the command returns the cdsw user.

## <span id="page-8-0"></span>**Log in to cdswctl**

Provides steps to log in to cdswctl.

### **Procedure**

- **1.** Open the Model CLI client.
- **2.** Run the following command while specifying the actual values for the variables:

cdswctl login -u <workspace\_url> -n <username> -y <legacy\_api\_key>

where

- workspace url is the workspace URL including the protocol (http(s)://domain.com)
- username is your user name on the workspace
- api\_key is the Legacy API key that you can obtain from the CDSW web UI. Go to Settings API Keys  $>$  and copy the Legacy API Key (and not the Model API Key).

A Login succeeded message is displayed.

To see more information about the login command parameters, run

cdswctl login --help

# <span id="page-8-1"></span>**Prepare to manage models using the model CLI**

Before you can start using the model CLI to automate model deployment or to perform any other tasks, you must install the scikit-learn machine learning library for Python through the CDSW web UI.

### **About this task**

You must perform this task through the CDSW web UI.

### **Procedure**

**1.** Create a new project with Python through the web UI.

Python provides sample files that you can use to create models using CLI.

- **2.** To start a new session, go to the **Sessions** page from the left navigation panel and click New Session. The **Start A New Session** page is displayed.
- **3.** On the **Start A New Session** page, select Python 3 from the Engine Kernel drop-down menu, and click Start Session.

A new "Untitled Session" is created.

**4.** From the input prompt, install the scikit-learn machine learning library for Python by running the following command:

!pip3 install sklearn

**5.** Open the fit.py file available within your project from the left navigation panel.

You can use the fit.py file to create a fitted model which creates a model.pkl file that you can use to deploy the actual model.

**6.** Run the fit.py file by clicking Run Run all .

The model.pkl directory is created that you can see within your project on the left navigation pane.

**7.** Close the session by clicking Stop.

# <span id="page-9-0"></span>**Create a model using the CLI**

Provides steps to create a model using the CLI.

### **Procedure**

- **1.** Open a terminal window and log into cdswctl.
- **2.** Obtain the engine image ID as described in the following steps:
	- a) Run the following command:

cdswctl projects list

The project ID, your username, and the project name are displayed. For example: 1: john-smith/petal-length-predictor

- b) Note the project ID, which is a number in front of your project name. In this case, it is "1".
- **3.** Run the following command while specifying the project name and note the engine image ID:

```
cdswctl engine-images list -p <project-name>
```
For example,

cdswctl engine-images list -p john-smith/petal-length-predictor

**4.** Create a model by using the following command:

```
cdswctl models create 
--kernel="python3" 
--targetFilePath="predict.py" 
--targetFunctionName="predict" 
--name="Petal Length Predictor" 
--cpuMillicores=1000 
--memoryMb=2000 
--description="Model of the Iris dataset" 
--replicationType=fixed 
--numReplicas=1 
--visibility="private" 
--autoBuildModel 
--autoDeployModel 
--projectId=<project ID>
--examples='{"request":{"petal_length":1}}' 
--engineImageId=<engine image ID from before>
```
If the command runs successfully, the system displays the model details in a JSON format.

For more information about the models create command parameters, run the following command:

```
cdswctl models create --help
```
# <span id="page-10-0"></span>**View replica logs for a model using the CLI**

When a model is deployed, CDSW enables you to specify the number of replicas that must be deployed to serve requests. If a replica crashes or fails to come up, you can diagnose it by viewing the logs for every replica using the model CLI.

### **Procedure**

**1.** Obtain the modelReplicaId by using the following command:

cdswctl models listReplicas --modelDeploymentId=<model deployment ID>

where the *model deployment ID* is the ID of a successfully deployed model.

**2.** To view the replica logs, run the following command:

```
cdswctl models getReplicaLogs --modelDeploymentId=<model_deployment_ID> -
modelReplicaId="<replica_ID>" --streams=stdout
```
For example:

```
cdswctl models getReplicaLogs --modelDeploymentId=2 --modelReplicaId="pe
tal-length-predictor-1-2-6d6496b467-hp6tz" --streams=stdout
```
The valid values for the streams parameter are stdout and stderr.

### <span id="page-10-1"></span>**Using ML Runtimes with cdswctl**

If a project is configured to use Runtimes, cdswctl workflows for starting sessions or models are slightly different.

### <span id="page-10-2"></span>**Querying the engine type**

You can query whether a project is configured using ML Runtimes or Legacy Engine.

#### **Procedure**

To determine if a project is configured to use either ML Runtimes or Legacy Engines, use the cdswctl projects get EngineType command and specify the project with the -p parameter.

For example, to determine if configured to use ML Runtimes:

```
cdswctl projects getEngineType -p demouser/runtimeproject
ml_runtime
```

```
cdswctl projects getEngineType -p demouser/legacyproject
legacy_engine
```
#### <span id="page-10-3"></span>**Listing runtimes**

The first step to working with projects using runtimes is to query the available runtimes using the cdswctl runtimes list command.

#### **About this task**

The cdswctl runtimes list command returns all runtimes in a large JSON result. For easier consumption, you can postprocess this result with some 3rd-party tool, such as jq or Python's json.tool.

### **Procedure**

To query the available runtimes, use the cdswctl runtimes list command.

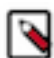

**Note:** The following examples are for presentation purposes only. Neither Python's json.tool nor jq are supported directly by Cloudera.

The following example pipes the cdswctl runtimes list result through Python's json.tool to produce a more readable output:

```
user@host:~ $ cdswctl runtimes list | python3 -m json.tool
\{ "runtimes": [
          {
              "id": 1,
              "imageIdentifier": "docker.repository.cloudera.com/cdsw/ml-run
time-workbench-python3.6-standard:2020.11.1-b6",
              "editor": "Workbench",
              "kernel": "Python 3.6",
              "edition": "Standard",
              "shortVersion": "2020.11",
              "fullVersion": "2020.11.1-b6",
              "maintenanceVersion": 1,
              "description": "Standard edition Python runtime provided by Cl
oudera"
\},
\left\{ \begin{array}{c} \end{array} \right. "id": 2,
              "imageIdentifier": "docker.repository.cloudera.com/cdsw/ml-run
time-jupyterlab-python3.7-standard:2020.11.1-b6",
              "editor": "JupyterLab",
              "kernel": "Python 3.7",
              "edition": "Technical Preview",
              "shortVersion": "2020.11",
              "fullVersion": "2020.11.1-b6",
              "maintenanceVersion": 1,
              "description": "Technical Preview JupyterLab Python runtime pro
vided by Cloudera"
         }
     ]
}
```
The following example pipes the cdswctl runtimes list result through jq to transform the JSON output into arbitrary formats:

```
user@host:~ $ cdswctl runtimes list | jq -r '.runtimes[] | "\(.id) \(.imageI
dentifier)"'
1
docker.repository.cloudera.com/cdsw/ml-runtime-workbench-python3.6-standa
rd:2020.11.1-b6
2
docker.repository.cloudera.com/cdsw/ml-runtime-jupyterlab-python3.7-standa
rd:2020.11.1-b6
```
The following example filters the cdswctl runtimes list result using jq to only show runtimes with specific editors and kernels:

```
user@host:\sim $ cdswctl runtimes list | jq '.runtimes[] | select((.editor ==
"Workbench") and (.kernel | contains("Python")))'
```
{

```
 "id": 1,
   "imageIdentifier": "docker.repository.cloudera.com/cdsw/ml-runtime-workben
ch-python3.6-standard:2020.11.1-b6",
   "editor": "Workbench",
   "kernel": "Python 3.6",
   "edition": "Standard",
   "shortVersion": "2020.11",
   "fullVersion": "2020.11.1-b6",
   "maintenanceVersion": 1,
   "description": "Standard edition Python runtime provided by Cloudera"
}
```
### <span id="page-12-0"></span>**Starting sessions and creating SSH endpoints**

Once you choose a runtime, you can start a session using the cdswctl sessions start command and create SSH endpoints using the cdswctl ssh-endpoint command.

### **About this task**

The runtime ID used in the following steps is obtained using the steps outlined in *Listing runtimes*.

#### **Procedure**

**1.** To start a session with a runtime, use the cdswctl sessions start command, specifying the runtime ID with the -r parameter and the project with the -p parameter.

For example:

cdswctl sessions start -r 2 -p demouser/runtimeproject

**2.** To specify SSH endpoints for the runtimes sessions, use the cdswctl ssh-endpoint command and specify the runtime ID using the -r parameter. and the project with the -p parameter. For example:

cdswctl ssh-endpoint -r 1 -p demouser/runtimeproject

### <span id="page-12-1"></span>**Creating a model**

Creating a model in a project that uses runtimes is similar to model creation with an legacy engine, but you must use a different parameter to specify the runtime ID.

#### **About this task**

To create a model in a project that uses runtimes you must use the --runtimeId= parameter to specify a runtime ID (instead of using the --engineImageId= and --kernel= parameters used for a legacy engine).

#### **Procedure**

To create a model in a project that uses runtimes use the --runtimeId= parameter to specify a runtime ID. For example:

```
cdswctl models create --targetFilePath=predict.py --targetFunctionName=predi
ct 
   -projectId=4 --name=created-using-cdswctl --description=created-using-cds
wctl 
   --memoryMb=1024 --authEnabled --cpuMillicores=250 --autoBuildModel --aut
oDeployModel 
  --examples='{"request":{"petal_length":1}}' --runtimeId=1
```